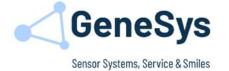

# **QUICKSTARTGUIDE**

**ADMA 3.5** 

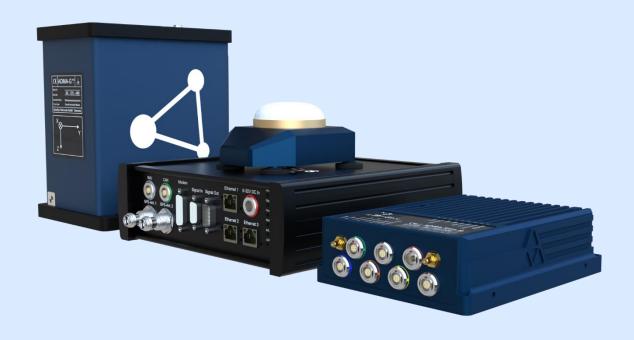

ADMA Hardware: 30.5.X.Y ADMA Firmware: 30.5.1.X

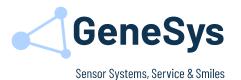

#### **Note**

GENESYS ELEKTRONIK strives to maximize the accuracy of all its data and specifications but cannot rule out the possibility of errors and reserves the right to future modifications without any prior notice.

GENESYS ELEKTRONIK is not obliged to maintain secrecy over any received material or other information in the absence of any corresponding agreements made with GENESYS ELEKTRONIK prior to submission of such information.

GENESYS ELEKTRONIK will gladly respond to enquiries and provide product details.

### Copyright

Copyright @ 2020 GENESYS ELEKTRONIK GmbH. All rights reserved.

This entire user manual, or excerpts thereof, must not be reproduced, stored or transmitted in any manner – electronically, mechanically or otherwise – without the prior approval of GENESYS ELEKTRONIK GmbH.

Windows is a registered trademark of Microsoft Corporation

#### **Revision**

Document Revision 2.0 05/2022

#### Contact

GeneSys Elektronik GmbH In der Spoeck 10 D-77656 Offenburg Germany

Tel.: 0049(0)781/969279-66 Fax.: 0049(0)781/969279-11

Email: <u>support@genesys-offenburg.de</u>

Internet: www.genesys-adma.de

GeneSys Elektronik GmbH  $\cdot$  In der Spöck 10  $\cdot$  77656 Offenburg  $\cdot$  Germany ADMA 3.5 Quick Start Guide.docx

+49(0)781969279-0

mail@genesys-offenburg.de

www.genesys-offenburg.de

Seite / Page 2 / 32

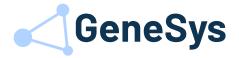

# **Contents**

| 1  | Introduction                     | 3  |
|----|----------------------------------|----|
| 2  | ADMA-G                           | 4  |
| 3  | ADMA-Speed                       | 9  |
| 4  | ADMA-Slim                        | 12 |
| 5  | Dual Antenna Systems             | 15 |
| 6  | Connecting the ADMA Webinterface |    |
| 7  | Recommended settings             | 20 |
| 8  | Initialization                   |    |
| 9  | Key values in measurement mode   | 27 |
| 10 | Terminating a measurement        | 29 |
| 11 |                                  | 30 |
| 12 | Support                          | 32 |

# 1 INTRODUCTION

The basic instructions are intended to be read in conjunction with the installation and configuration of your ADMA. The instructions are valid for all ADMA 3.0 models. Further details can be found in the User Manual or Technical Documentation.

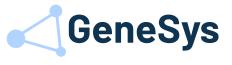

## 2 ADMA-G

# 2.1 MOUNTING THE ADMA-G

- The ADMA-G can be installed anywhere in the vehicle.
- Install the ADMA-G on a rigid system. Ensure that a rotational or linear motion of the ADMA-G is avoided while the vehicle is moving.
- The ADMA-G is usually installed with the arrow on the ADMA facing towards the driving direction. Other installation positions are possible if the relevant modifications are made in the ADMA Webinterface (*Menu 6 Parameters*).
- The GNSS antenna must be mounted on the roof of the vehicle. For best performance, it is necessary to mount the GNSS antenna(s) away from any object that may shadow the satellite signal.

#### Note:

Safe and secure installation of the ADMA is essential to receive reliable data.

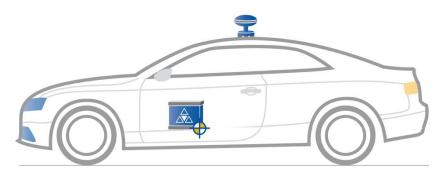

Figure 1 ADMA-G point of installation

GeneSys Elektronik GmbH  $\cdot$  In der Spöck 10  $\cdot$  77656 Offenburg  $\cdot$  Germany ADMA 3.5 Quick Start Guide.docx

+49(0)781969279-0

mail@genesys-offenburg.de

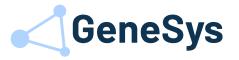

# 2.2 MOUNTING ACCESSORIES ADMA-G

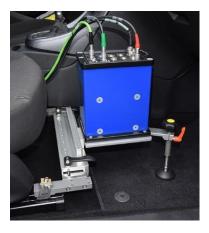

Seat rail adapter with ADMA mounting plate

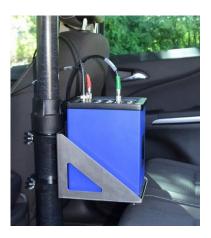

RT-Strut with ADMA mounting adapter

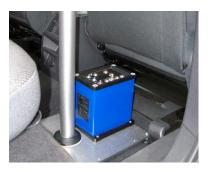

Mounting plate with quick installation mounting pole

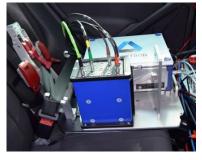

On-seat-adapter for ADMA and data acquisition systems

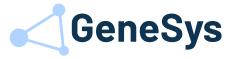

## 2.3 KEY CONNECTOR ADMA-G

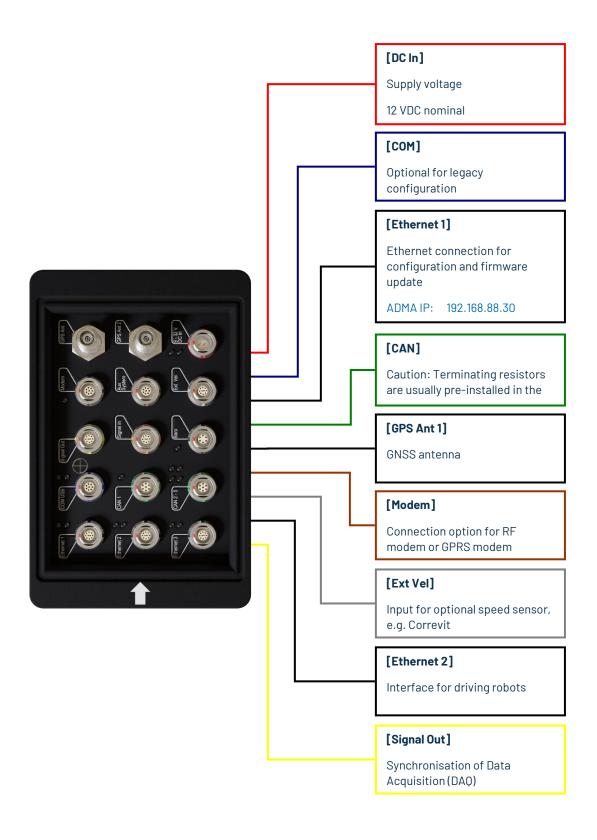

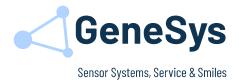

# 2.4 STATUS OPERATING MODE ADMA-G

| Port         | LED   | Description               |
|--------------|-------|---------------------------|
|              |       |                           |
| 9-32 V DC IN | • OFF | No supply voltage         |
|              | • OFF |                           |
|              |       |                           |
| 9-32 V DC IN | • ON  | Supply voltage connected  |
|              | • OFF | ADMA boot process started |
|              |       |                           |
| 9-32 V DC IN | • ON  | Ready for operation       |
|              | ON    |                           |
|              |       |                           |
| Modem        | • ON  | Modem port activated      |
|              |       |                           |
| Baro         | • ON  | Baro activated            |
| Баго         | UN    | Baro activated            |
|              |       |                           |
| CAN1-5       | •     | Data output via CAN       |
| CAIVI 0      |       | Butu output via OAIV      |
|              |       |                           |
| Ethernet1-3  | •     | Data                      |
|              | •     | Link                      |
|              |       |                           |
| COM          | • 11  | Data output via COM       |
|              | •     |                           |
|              |       |                           |

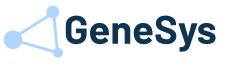

# 2.5 MOUNTING OFFSETS - SINGLE ANTENNA

# 2.5.1 Determining the offset between the ADMA and the GNSS antenna

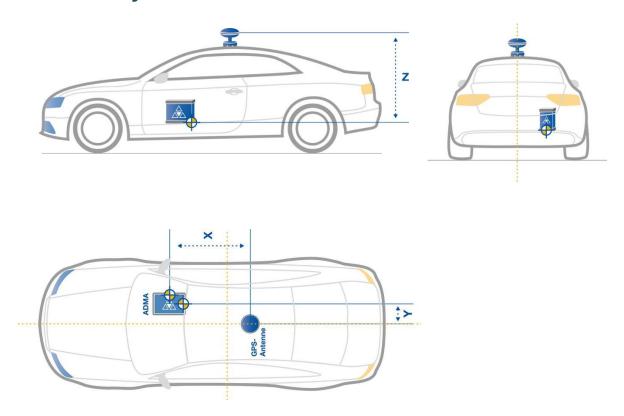

Figure 2 Determining the X/Y-axis offsets

# 2.5.2 Determining the Z-axis mounting angle in relation to the actual position of the vehicle

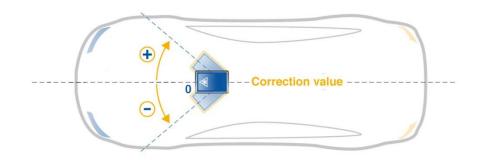

Figure 3 Determining the Z-axis offsets

Correction value

GeneSys Elektronik GmbH  $\cdot$  In der Spöck 10  $\cdot$  77656 Offenburg  $\cdot$  Germany ADMA 3.5 Quick Start Guide.docx

+49(0)781969279-0

mail@genesys-offenburg.de

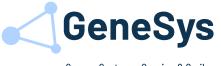

## 3 ADMA-SPEED

# 3.1 MOUNTING THE ADMA-SPEED

- Mount the sensor unit in a suitable position (Figure 5) on the roof of the vehicle.
- The data processing unit can be installed anywhere in the vehicle.
- The sensor unit is usually installed with cabling facing backwards to the driving direction. Other installation positions are possible if the relevant modifications are made in the ADMA Webinterface (Menu 6 Parameters).

#### Note:

Safe and secure installation of the ADMA-Speed is essential to receive reliable data.

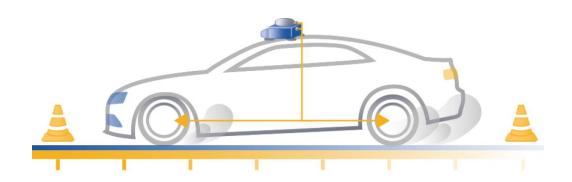

Figure 4 ADMA-Speed point of installation

Do not mount the ADMA-Speed nearby or directly on a glass roof. We recommend to keep the system at least 30 cm away from glass surface or outer edges of the vehicle.

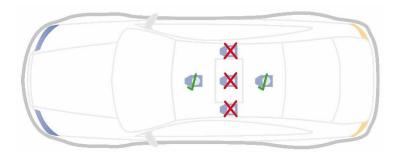

Figure 5 ADMA-Speed point of installation

GeneSys Elektronik GmbH  $\cdot$  In der Spöck 10  $\cdot$  77656 Offenburg  $\cdot$  Germany +49 (0) 781 96 92 79 - 0 mail@genesys-offenburg.de www.genesys-offenburg.de ADMA 3.5 Quick Start Guide.docx Seite / Page 9 / 32

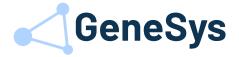

## 3.2 KEY CONNECTORS ADMA-SPEED

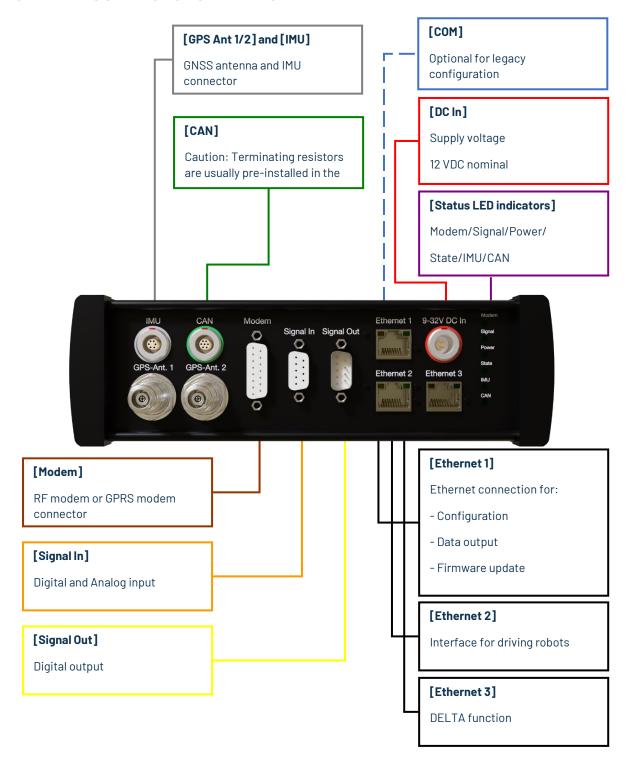

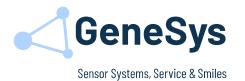

# 3.3 STATUS OPERATING MODE ADMA-SPEED

| Port         | LED                             | Description                                         |
|--------------|---------------------------------|-----------------------------------------------------|
| 9-32 V DC IN | • OFF                           | No supply voltage                                   |
| 9-32 V DC IN | • ON<br>• OFF                   | Supply voltage connected  ADMA boot process started |
| 9-32 V DC IN | <ul><li>ON</li><li>ON</li></ul> | Ready for operation                                 |
| State        | • ON                            | Ready for operation                                 |
| Modem        | • ON                            | Modem port activated                                |
| CAN1         | •                               | Data output via CAN                                 |
| Ethernet1-3  | •                               | Data<br>Link                                        |
| IMU          | • ON                            | IMU connected                                       |
| Signal       | • ON                            | + 5V DC and +12V DC power at signal out port active |

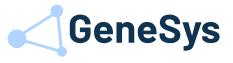

## 4 ADMA-SLIM

## 4.1 MOUNTING THE ADMA-SLIM

- The ADMA-Slim can be installed in a suitable position anywhere in, or on the roof of the vehicle.
- The GNSS antenna must be mounted on the vehicle's roof. For best performance, it is necessary to mount the GNSS antenna(s) away from any object that may shadow the satellite signal.
- Install the ADMA-Slim on a rigid system. Ensure that a rotational or linear motion of the ADMA-Slim is avoided while the vehicle is moving.
- The ADMA-Slim is usually installed with the x-axis arrow on the ADMA-Slim facing towards the driving direction. Other installation positions are possible if the relevant modifications are made in the ADMA Webinterface (Menu 6 Parameters).

#### Note:

Safe and secure installation of the ADMA-Slim is essential to receive reliable data.

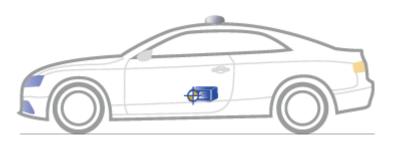

Figure 6 ADMA-Slim with detached GNSS antenna

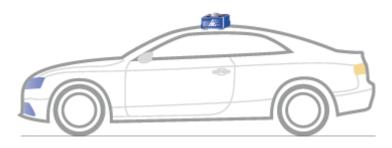

Figure 7 ADMA-Slim with fitted GNSS antenna

GeneSys Elektronik GmbH  $\cdot$  In der Spöck 10  $\cdot$  77656 Offenburg  $\cdot$  Germany ADMA 3.5 Quick Start Guide.docx

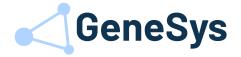

# 4.2 KEY CONNECTORS ADMA-SLIM

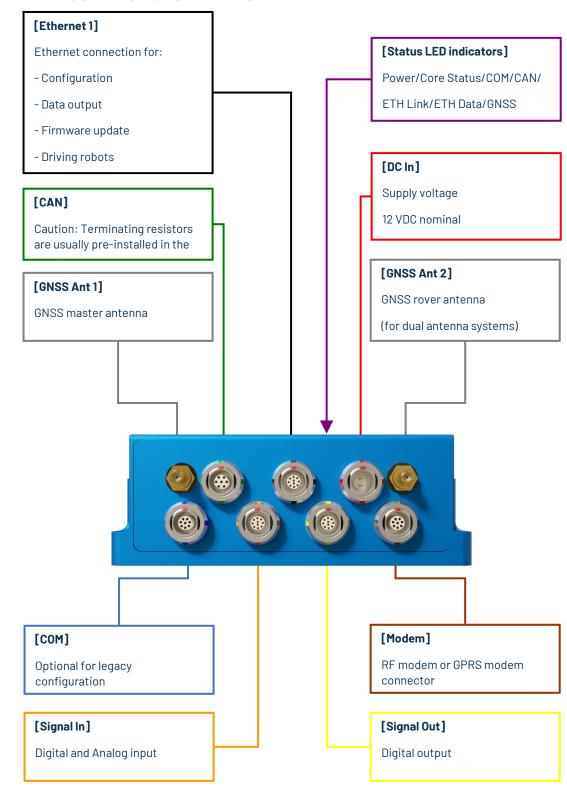

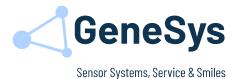

# 4.3 STATUS OPERATING MODE ADMA-SLIM

| Port                  | LED                                                               | Description                                                                                                    |
|-----------------------|-------------------------------------------------------------------|----------------------------------------------------------------------------------------------------|
| Power<br>9-32 V DC IN | <ul><li>OFF</li><li>ON</li></ul>                                  | No supply voltage Supply voltage connected                                                                                            |
| Core Status           | <ul><li>OFF</li><li>ON</li><li>ON</li><li>ON</li><li>ON</li></ul> | No supply voltage  System booting  System ready for operation  System booting (HW Version <30.4.x.y)  HW Error (HW Version ≥30.4.x.y) |
| COM                   | •                                                                 | Data output via COM                                                                                                    |
| CAN1                  | •                                                                 | Data output via CAN                                                                                                    |
| ETH Data              | • 0FF                                                             | No data output via ETH  Data output via ETH                                                                                           |
| ETH Link              | • OFF<br>• ON                                                     | No Link (Network disconnected) Link                                                                                                   |
| GNSS Status           | • 0N                                                              | GNSS OK GNSS Error                                                                                                    |

# 4.4 MOUNTING OFFSETS - SINGLE ANTENNA

The determination of the offset between ADMA-Slim and GNSS antenna follows the same concept as for the ADMA-G system.

Seite / Page 14 / 32

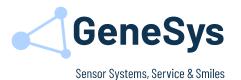

# 5 DUAL ANTENNA SYSTEMS 5.1 MOUNTING THE DUAL ANTENNAS

The easiest way to install the dual antennas is to place both antennas on the same longitudinal axis at the same height. The primary GNSS antenna should be installed behind the second antenna with a minimum distance of 50 cm to a maximum distance of 200 cm. Thus, no configuration of the offsets between the Secondary GNSS Antenna to the Primary GNSS Antenna in the ADMA Webinterface is necessary. Only the mounting offsets between Primary GNSS Antenna and ADMA must be defined.

In case of lateral or height offset between the antennas, the descending offsets must be configured in XYZ axis via ADMA Webinterface.

#### Warning:

It is important that both antennas are of the same type. Using two different types of antenna may cause the solution to fail.

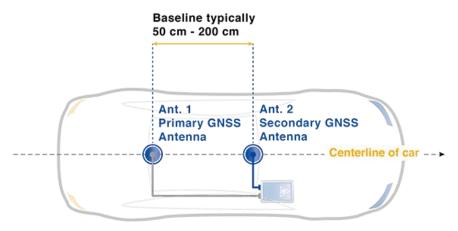

Figure 8 Dual antenna mounting

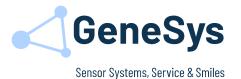

# 5.2 DETERMINING THE OFFSET BETWEEN THE GNSS ANTENNAS AND ADMA

# 5.2.1 Mounting offsets Primary GNSS Antenna to ADMA

The Primary GNSS Antenna always refer to GNSS ANT1 interface of the ADMA. This offset must always be determined.

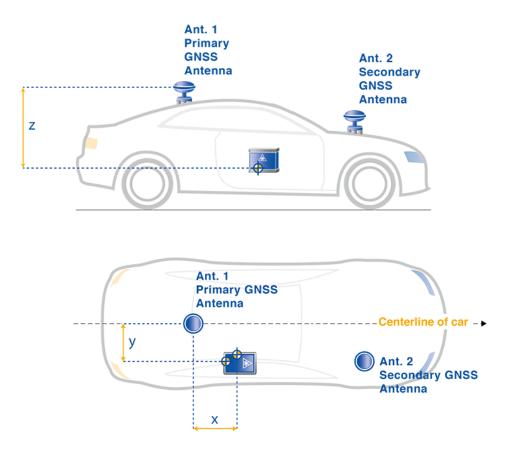

Figure 9 Mounting offsets Primary GNSS Antenna to ADMA

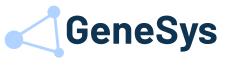

# 5.2.2 Mounting offsets Secondary GNSS Antenna to Primary GNSS Antenna

The Secondary GNSS Antenna refers to the Primary GNSS Antenna, in case of lateral and/or height offset between Primary and Secondary GNSS Antenna the offsets must be determined.

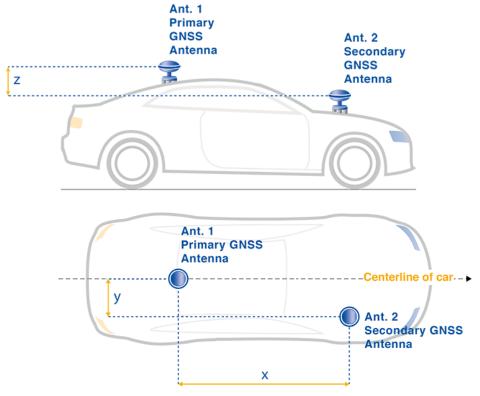

Figure 10 Mounting offsets Secondary GNSS Antenna to Primary GNSS Antenna

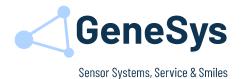

# **6 CONNECTING THE ADMA WEBINTERFACE**

The Webinterface is integrated in the ADMA. To access, the following settings of the network connection must be done:

- 1. Open Network Connections by clicking the Windows Start button. Open the Control Panel and change to the menu Network and Sharing Center, click View network connections.
- 2. Right-click the interface you like to adapt, then open the **Properties** dialog. If you're asked for an administrator password or confirmation, enter the password or provide the required confirmation.
- 3. Click the **Networking** tab. Under **This connection uses the following items**, choose **Internet Protocol Version 4 (TCP/IPv4)**, then choose Properties.

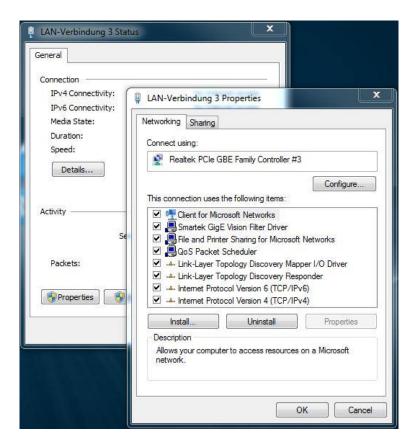

Figure 11 The Network Connection Properties dialog box

GeneSys Elektronik GmbH  $\cdot$  In der Spöck 10  $\cdot$  77656 Offenburg  $\cdot$  Germany ADMA 3.5 Quick Start Guide.docx

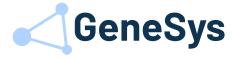

4. To specify an IP address, click Use the following IP address.

IP-Adress: 192.168.88.XXX Subnetzmask: 255.255.255.0

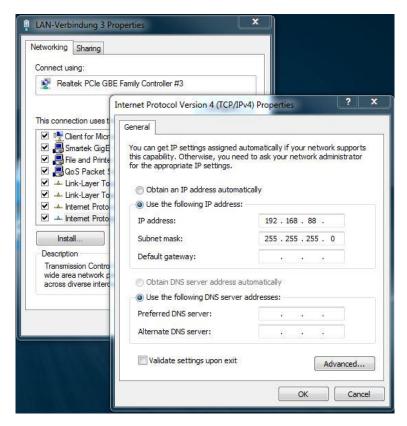

Figure 12 The Internet Protocol Version 4 (TCP/IPv4) Properties dialog box

5. To check your settings, please start the internet browser of your computer. Type in http://192.168.88.30 in the address bar, the ADMA Webinterface should appear.

Note: Your Proxy settings must be deactivated!

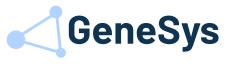

# 7 RECOMMENDED SETTINGS

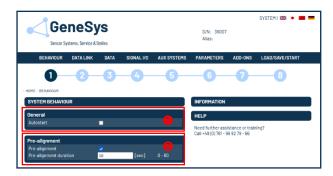

## BEHAVIOUR

#### • Autostart

The ADMA will start the measurement-mode automatically after powering up.

#### Prealignment

The horizon is determined during this period. Do not move the vehicle, do not close doors.

Typical values:

10 sec for passenger cars

20 sec for trucks

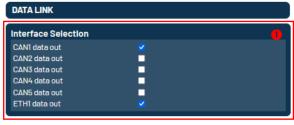

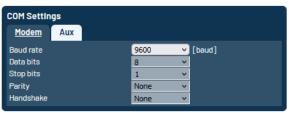

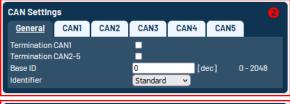

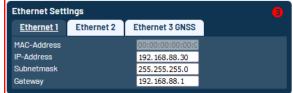

#### DATA LINK

#### Interface Selection

Used interfaces for data output.

#### **2** Interface CAN:

Define the CAN interface hardware settings.

The default **Base ID** is set to 100 dec.

The **CAN baud rate** is usually set to 1000 kBaud. This provides the following advantages:

- Greater number of maximum channels
- Higher data rate
- Lower transmission time

## **©** Ethernet Settings

The IP settings of each Ethernet interface can be done manually.

In case the connection to the user defined IP address fails use the default IP 192.168.88.30.

GeneSys Elektronik GmbH  $\cdot$  In der Spöck 10  $\cdot$  77656 Offenburg  $\cdot$  Germany ADMA 3.5 Quick Start Guide.docx

+49(0)781969279-0

mail@genesys-offenburg.de

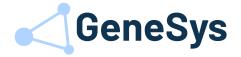

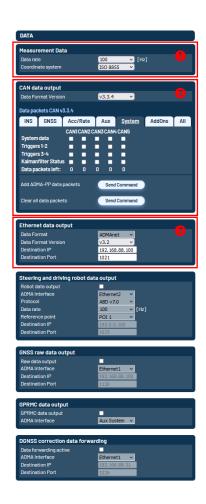

#### O DATA

#### Measurement Data

Configure sampling rate and Coordinate System for measurement.

### **2** CAN Data output

Select data format and needed data packets for measurement via CAN interface.

## **❸** Ethernet Data output

Define the data format and destination IP/Port for the Ethernet data output of the measurement data via UDP.

To use the Ethernet Broadcast function set the last character to 255.

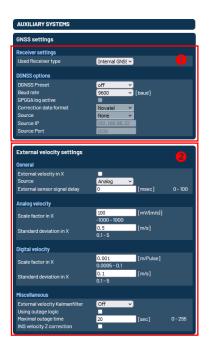

## 6 AUX SYSTEMS

## **O** DGNSS Option

Use the DGNSS Preset to configure the correction data reception via Radio Modem or WLAN from a GeneSys BASE Station or via NTRIP (GPRS) from a correction data service (e.g. SAPOS, AXIONET, ...).

# 2 External velocity

Additional speed sensor, e.g. Correvit for system augmentation especially in case of GNSS outages.

GeneSys Elektronik GmbH  $\cdot$  In der Spöck 10  $\cdot$  77656 Offenburg  $\cdot$  Germany ADMA 3.5 Quick Start Guide.docx

+49(0)781969279-0

mail@genesys-offenburg.de

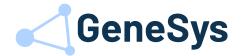

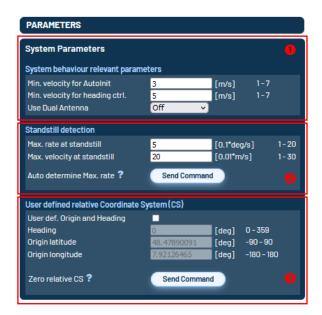

#### O PARAMETER

## • System behaviour relevant parameters

The parameters min. velocity for AutoInit and min. velocity for heading ctrl. must be adapted depending on the GNSS conditions.

Bad GNSS-reception: min. 5 m/s
Good GNSS-reception: min. 3 m/s

Typical value: 5 m/s

To configure the work mode of dual antenna systems you can select the following parameters:

**Off**: Disable the use of Dual Antenna information for heading control.

**Initial**: Presents the heading only at start by use of Dual Antenna information.

**Always**: Continuous use of Dual Antenna information for heading control.

## Standstill detection

Standstill detection must be configured according to the device and vehicle.

Typical values for standstill detection at passenger vehicles are:

| System-Type                            | Max. rate at<br>standstill<br>[0.1*deg/s] | Max. velocity at standstill [0.01 m/s] |
|----------------------------------------|-------------------------------------------|----------------------------------------|
| ADMA-G-Pro+<br>ADMA-<br>ECO\ECO+       | 5                                         | 20                                     |
| ADMA-EL\EL+<br>ADMA-Speed<br>ADMA-Slim | 7                                         | 20                                     |

## **©** Position as origin

If this option has not been enabled, the initially received GNSS position is the reference point for the relative position data.

GeneSys Elektronik GmbH  $\cdot$  In der Spöck 10  $\cdot$  77656 Offenburg  $\cdot$  Germany ADMA 3.5 Quick Start Guide.docx

+49(0)781969279-0

mail@genesys-offenburg.de

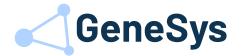

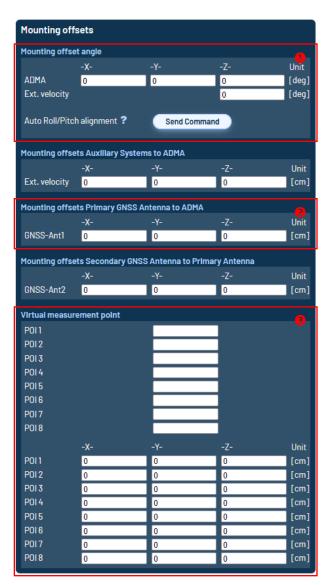

#### O PARAMETER

### • Mounting offset angle

The offset values for the roll axis (X) and the pitch axis (Y) can be determined automatically using the set-up function "Auto Roll / Pitch alignment". The compensation value of the yaw axis (Z) must be entered manually.

## Mounting offset position

Specify the mounting offset as accurately as possible. Recommended value:

- for driving dynamics ±5 cm (X Y Z)
- for position determination ±2 cm (X Y) and ±5 cm (Z)

## **⑤** Virtual measurement point (P0I1-8)

If the ADMA is not mounted in the Point Of Interest (POI), it results in lever arms between the ADMA and the installation position. The lever arms can be compensated by entering the XYZ offset values.

Please note that large lever arms will generate larger application noise.

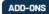

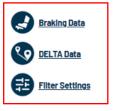

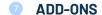

The available ADD-ONS depend on your purchased license.

GeneSys Elektronik GmbH  $\cdot$  In der Spöck 10  $\cdot$  77656 Offenburg  $\cdot$  Germany ADMA 3.5 Quick Start Guide.docx

+49(0)781969279-0

mail@genesys-offenburg.de

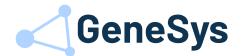

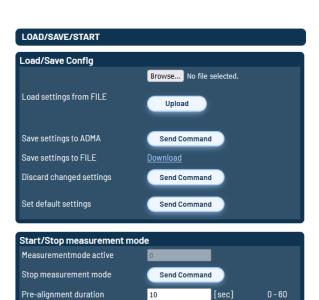

[deg]

Send Command

0 - 359

Yaw angle at start

Start measurement

#### B LOAD/SAVE/START

Save the changed setting to the ADMA with the button "Save settings to ADMA".

Depending on the changed settings a restart of the measuring mode is necessary, and the system must be reinitialized.

GeneSys Elektronik GmbH  $\cdot$  In der Spöck 10  $\cdot$  77656 Offenburg  $\cdot$  Germany ADMA 3.5 Quick Start Guide.docx

+49(0)781969279-0

mail@genesys-offenburg.de

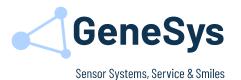

# 8 INITIALIZATION

With a quick series of specific manoeuvres, the system can produce the optimum level of accuracy. This will help the Kalman filter to characterize the outputs from the IMU. Manoeuvres like this are not completely necessary if the Kalman filter will have enough data within a normal dynamic drive for a few minutes, included accelerations and decelerations in all axes.

### **Recommended procedure**

- **Step 1:** Ensure that the position of the vehicle allows you to drive off in a straight line.
- **Step 2:** Connect the ADMA to the power supply. The start-up takes around 10 seconds, configuration or measurement commands will be ignored in this timespan.
- Step 3: Start the measurement. Wait for 5 30 seconds till the pre-alignment countdown has elapsed. Make sure the vehicle is not exposed to any other vibrations than the vehicle engine during the pre-alignment period. Especially shocks from closing doors or movements in the vehicle must be avoided. During this period, the LED of the selected CAN interface (if activated) flashes once per second. All data is available at the full data rate, once the pre-alignment period is over.
- **Step 4:** Check GNSS reception before going to the next step.
- Step 5: Auto Init. Exceeding the configured velocity threshold (default 18 km/h) for auto init. Make sure you are driving straight ahead by exceeding this threshold (no slip angle). The current value of the  $Yaw(0^{\circ}/360^{\circ})$  change to the real yaw angle to north. This is essential to compensate the earth's rate of rotation.

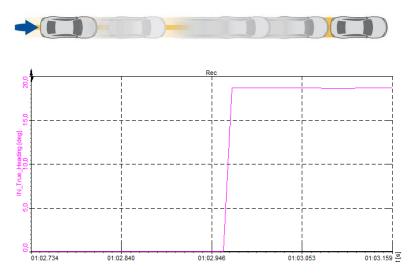

Figure 13 Auto Init. - Yaw Angle (True Heading)

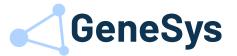

Step 6: Transient phase of the Kalman filter. Start driving dynamically for at least 180 to 300 seconds. It's important maintaining a straight line while occasionally changing direction (like an eight shown on the image below). Straight ahead driving and standstill can accelerate the initialization process.

The attained Kalman filter adjustment can be indicated via status bit which is designated Status\_Kalmanfilter\_settled and modelled like a red green lights function. The ADMA data output includes the data packet Kalmanfilter\_Status which gives a percentage overview of the individual states and the needed driving maneuvers.

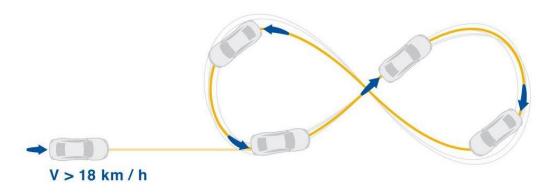

Figure 14 Transient phase of the Kalman filter

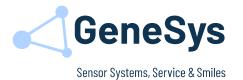

# 9 KEY VALUES IN MEASUREMENT MODE 9.1 SYSTEM STATUS

| Channel Name                | Description                                                                                                    |
|-----------------------------|----------------------------------------------------------------------------------------------------|
| Status_Standstill           | Standstill detection                                                                                                    |
|                             | 1 = vehicle standstill detected                                                                                                    |
|                             | 0 = vehicle movement detected                                                                                                    |
|                             | If vehicle standstill is not detected, accordingly adjust the system parameters (see User Manual).                                                        |
| Status_Count                | Status variable count                                                                                                    |
|                             | Increases by one for each transferred data record. Reset to 0 after 255 transfers. This value indicates potential low voltage or data recording problems. |
| Error_Hardware              | Fault messages                                                                                                    |
|                             | It is not worth continuing with a measurement if a hardware error occurs.                                                                                 |
| Warn_GNSS                   | Warning messages                                                                                                    |
| Warn_Misc1                  | Depending on the measurement task, warning messages can be ignored or must be analysed individually (see Technical Documentation).                        |
| Status_Kalmanfilter_settled | Kalman filter status                                                                                                    |
|                             | 1 = Kalman filter settled in all axes.                                                                                                    |
|                             | 0 = Kalman filter not complete initialized.                                                                                                    |

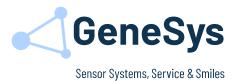

# 9.2 GNSS/POSITION STATUS

| Channel Name    | Description                                                                                                    |
|-----------------|----------------------------------------------------------------------------------------------------|
| GNSS_Sats_Used  | Used GNSS satellites                                                                                                    |
|                 | Displays the number of used GNSS satellites.                                                                                                    |
| GNSS_Mode       | GNSS status                                                                                                    |
|                 | 1= no GNSS reception                                                                                                    |
|                 | 2 = default GNSS reception                                                                                                    |
|                 | 4 = DGNSS (rough, 40-120 cm), e.g. EGNOS                                                                                                    |
|                 | 8 = RTK (fine, 2-10 cm), e.g. SAPOS                                                                                                    |
| GNSS_DiffAge    | Age of the correction data                                                                                                    |
| 5.105_5gc       | This channel displays the age of the GNSS data.                                                                                                    |
|                 | Typical accuracies are:                                                                                                    |
|                 | up to 10s accuracy of 2 cm (1 Sigma)                                                                                                    |
|                 | up to 30s accuracy of 10 cm (1 Sigma)                                                                                                    |
|                 | up to 60s accuracy of 100 cm (1 Sigma)                                                                                                    |
|                 | from 60s default GNSS accuracy                                                                                                    |
| INS_Stddev_Long | Standard deviation position                                                                                                    |
| S_Stddev_Lat    | This data package contains the estimated default deviation of the inertial position. This estimated variable is a rough indicator, but not a measured variable. |

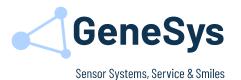

# 10 TERMINATING A MEASUREMENT

In unfavourable conditions, the Kalman filter may oscillate incorrectly. In this case, we recommend terminating the measurement and carrying out a restart. Possible indications are:

- 1. Despite GNSS reception, the positional accuracy no longer returns to the normal range (1 m and less).
- 2. The vehicle speed (INS\_Vel\_Hor\_X channel) no longer falls below 0.05 m/s when the vehicle is at standstill.
- 3. The yaw angle (INS\_Yaw channel) no longer stands still when the vehicle is at standstill but continues to increase at several tenths of a degree per second.

We recommend stimulating the ADMA again if it has been standing still for an extended period of time:

| ADMA-G-Pro+                                                 | more than 30 minutes |
|-------------------------------------------------------------|----------------------|
| ADMA-ECO / ECO+<br>ADMA-EL / EL+<br>ADMA-Speed<br>ADMA-Slim | more than 10 minutes |

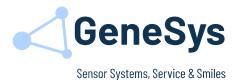

# 11 COMMON OPERATING FAULTS

Fault: Kalman filter status does not reach the 100%

Possible causes: • - HW errors

no GNSS or bad GNSS condition during initialization

wrong compensation of the ADMA mounting angles (Roll/Pitch/Yaw)

Auto-Init threshold not exceeded

insufficient dynamics or initialization too short

Fault: All the measurement channels display implausible values.

**Possible causes:** The Kalman filter is unable to oscillate correctly due to a missing or defective comparison of the offsets. Possible causes are:

• The ADMA has been mounted opposite to the default installation position and no comparison of the angle misalignment values has been done in the ADMA Webinterface (*Parameter / Mounting offset angle*).

• Lever arms have been entered in the ADMA Webinterface with incorrect signs (*Parameter / Mounting offset GNSS antenna*).

Fault: There is a permanent offset in the angle values (Nick/Roll).

Possible causes: No angle comparison has been executed in the reference position. The

angle comparison can be executed automatically via the menu item (Parameter / Auto Roll-Pitch alignment) in the ADMA Webinterface.

Fault: The course angle drifts and the coordinate system are rotated, the

longitudinal speed VX becomes the lateral speed VY.

**Possible causes:** The standstill detection has been configured incorrectly. The standstill

bit displays "0" during standstill with the engine running. Please modify the values in the ADMA Webinterface, (*Parameters / Standstill detection*).

Fault: The measurement is cancelled, or temporary failure of the

measurement data, error bits are displayed.

• Low voltage problems during ADMA operation result in reinitialization

(the Kalman filter is no longer oscillating).

Low voltage problems during ADMA start-up result in erroneous

initialization of the sensors.

Please check the power supply and execute a restart.

Fault: It is no longer possible adhering to specified accuracies.

GeneSys Elektronik GmbH · In der Spöck  $10 \cdot 77656$  Offenburg · Germany +49(0)78196 92 79-0 mail@genesys-offenburg.de www.genesys-offenburg.de www.genesys-offenburg.de Seite / Page 30/32

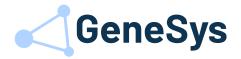

#### Possible causes:

- Excessive movements of the vehicle during prealignment. Please avoid all vehicle movements during prealignment.
- Pre-alignment too short. Adjust the prealignment parameter in the ADMA Webinterface (Behaviour / Pre-alignment duration).

#### Fault:

# The coordinate system is rotated, the longitudinal speed VX becomes the lateral speed VY.

#### Possible causes:

- An incorrect start angle has been entered for operation without Autostart. The Kalman filter does not oscillate correctly. If the start angle is not known, please enter zero. The Autoinit function determines the angle automatically.
- No GNSS reception when starting the measurement. If there is no GNSS reception when starting the measurement, a course angle must be specified.

#### Fault:

#### No data on the CAN bus

#### Possible causes:

- The selected port ADMA Webinterface (Data Link / Interface selection) is incorrect.
- The CAN interface configuration is incorrect (e.g. baud rate)
- The option that stops the measurement with a faulty ACK is active.
- The measurement was started before the CAN cable had been connected to the ADMA.
- The CAN bus is defective or connected incorrectly. Please check the terminating resistor.

#### Fault:

#### GNSS failure results in the output of an implausible speed value

#### Possible causes:

- Additional speed sensor is mounted at an angle.
- Additional speed sensor is not available but has been activated in the ADMA Webinterface (Aux Systems / External velocity in x/y).

#### Fault:

#### Correction data cannot be received

#### Possible causes:

- Incorrect operating mode in the ADMA Webinterface (Aux Systems / DGNSS preset). Selection of base station via radio modem, correction data service / Base Station with GPRS modem or satellite-based via SBAS.
- The internal GNSS receiver is not approved for DGNSS/RTK operation.

#### Common radio modem faults:

Incorrect configuration of the radio modem (frequency or spacing)

GeneSys Elektronik GmbH  $\cdot$  In der Spöck 10  $\cdot$  77656 Offenburg  $\cdot$  Germany ADMA 3.5 Quick Start Guide.docx

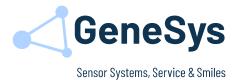

# 12 SUPPORT

## Headquarter

GeneSys Elektronik GmbH In der Spöck 10 77656 Offenburg - Germany

## www.genesys-offenburg.de

www.genesys-adma.de

Phone: +49(0)781/969279-66 Fax: +49(0)781/969279-11

EMail: support@genesys-offenburg.de

Seite / Page 32 / 32